# 信用保障服务订单

如何使用信保服务**--**用户手册

(2016.5.06 更新)

# 目录

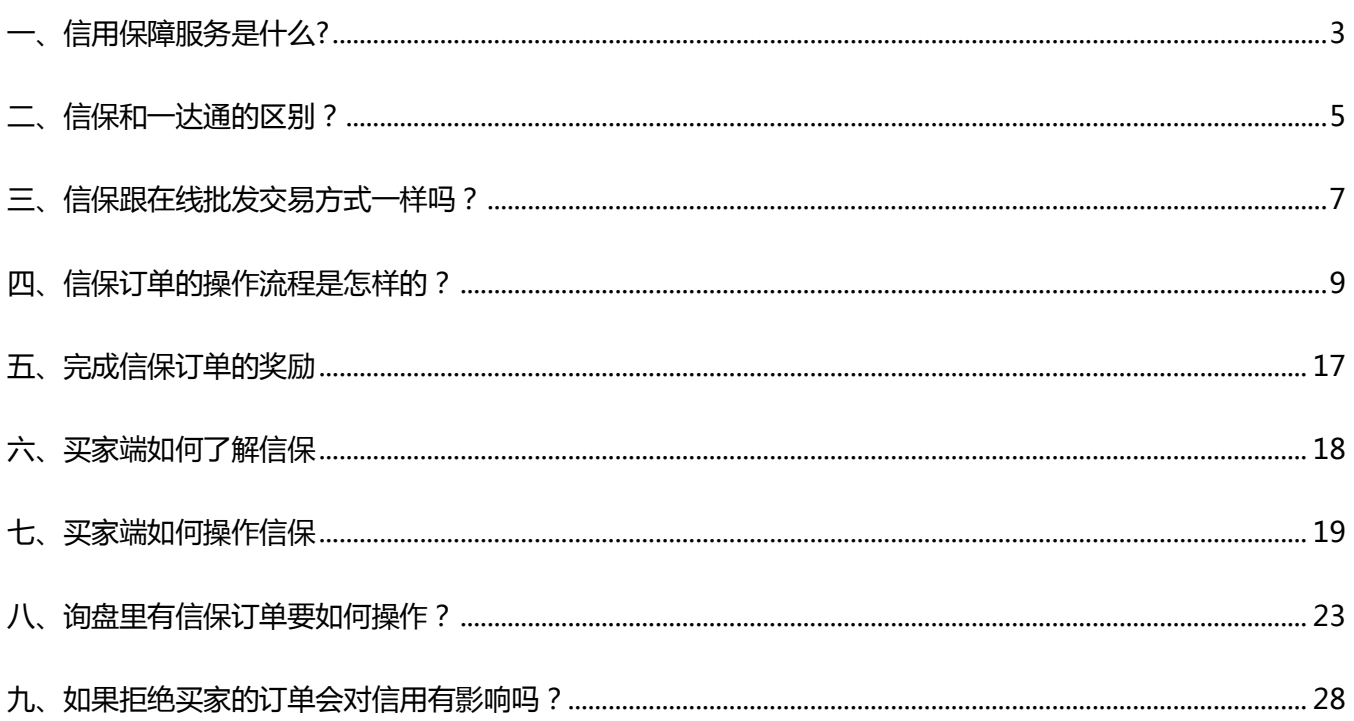

# <span id="page-2-0"></span>一、信用保障服务是什么?

### 信用保障服务简介

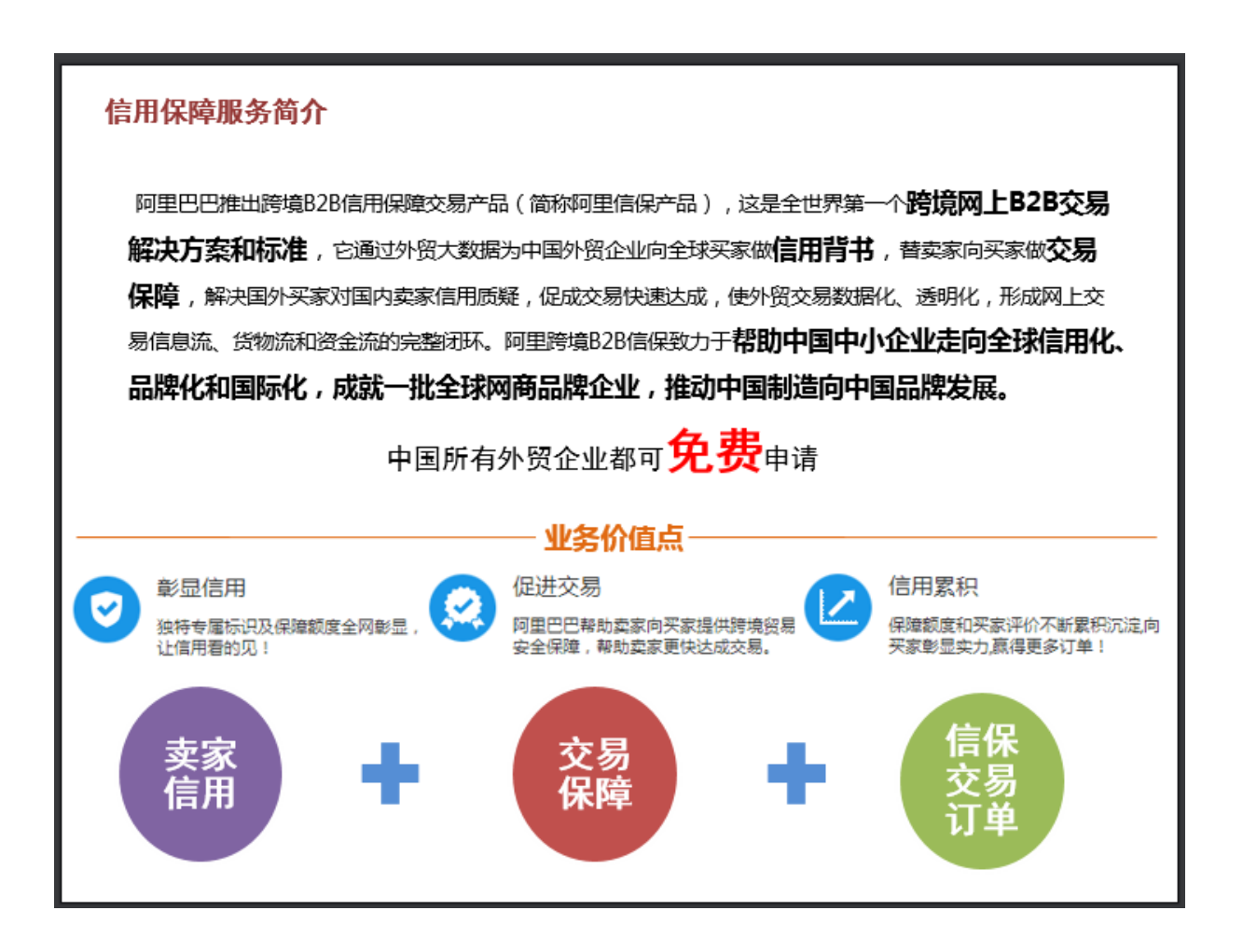

### 什么是信用保障服务?

2015 年, Alibaba.com 携手买卖家由信息平台向信用和交易平台全面转型。 调研显示, 64.1%的供应商在订单达 成环节遇到买家对交易安全的担忧。信用保障服务的推出,将供应商在国际站上的行为以及真实贸易数据等信息丌 断沉淀,并作为其在信用保障额度的累积依据,阿里巴巴在额度范围内帮助供应商向买家提供贸易安全保障,帮助 买卖家解决交易过程中的信任问题,快速达成订单。

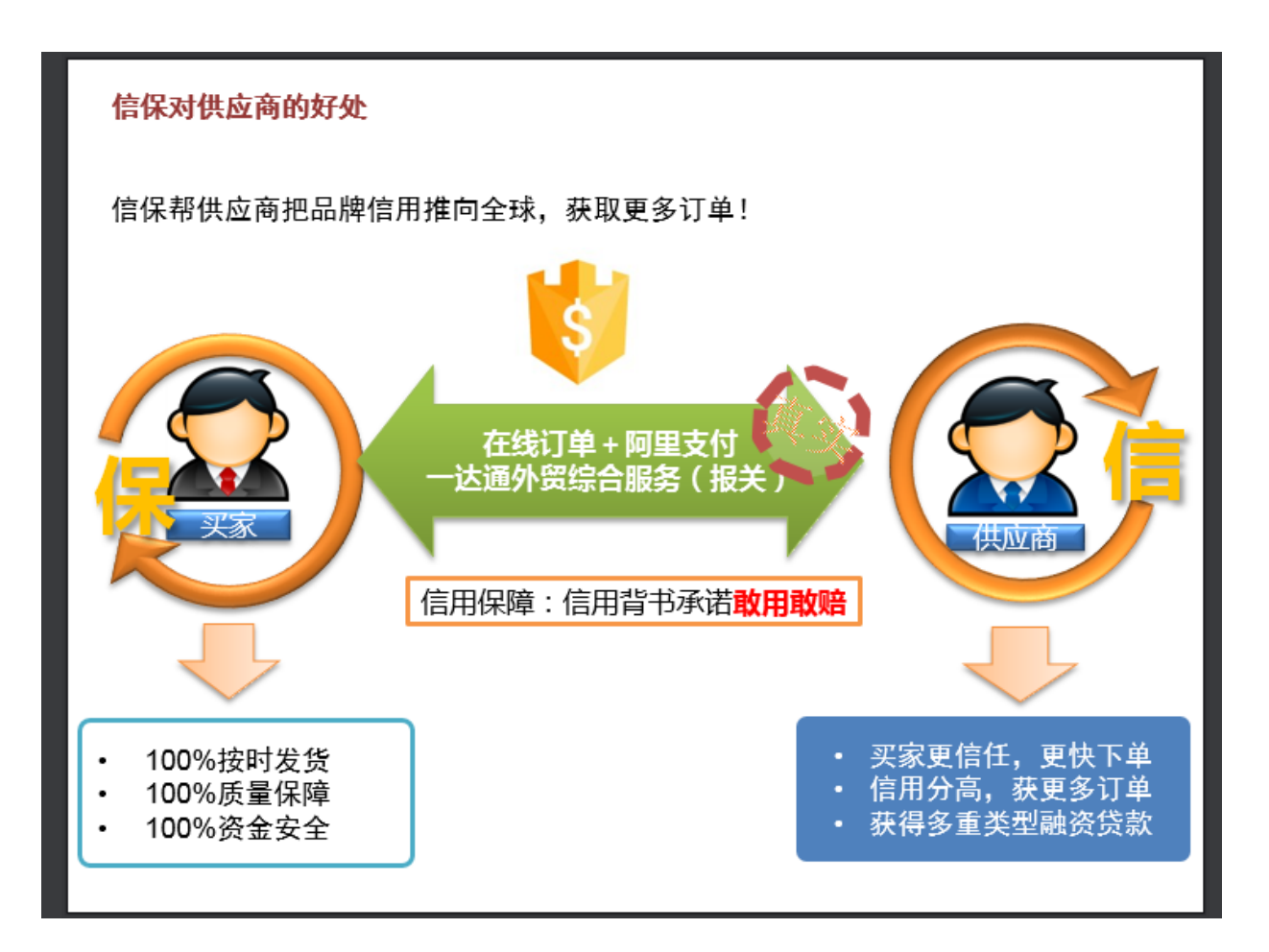

# <span id="page-4-0"></span>二、信保和一达通的区别?

一达通简介

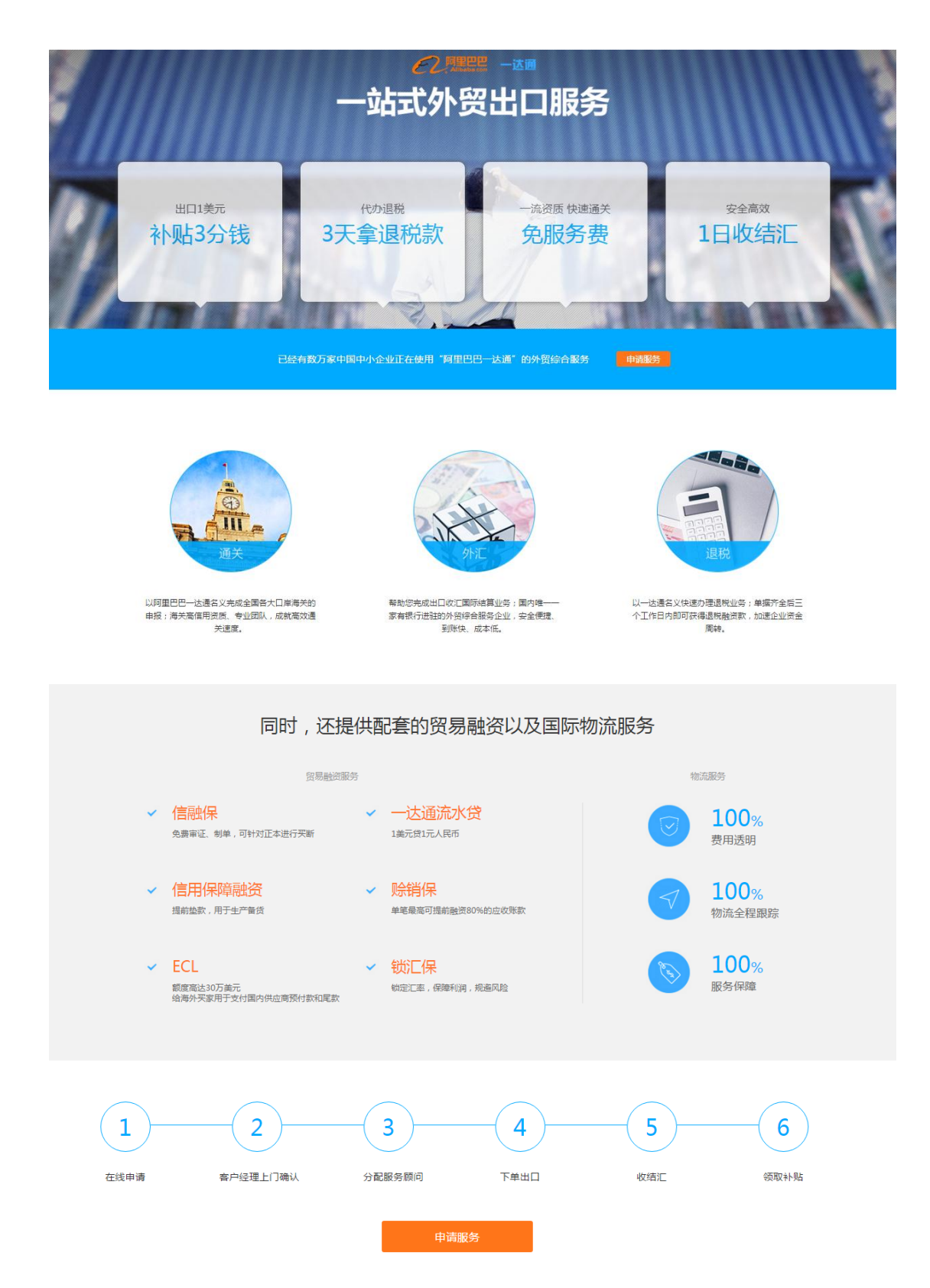

一达通是阿里巴巴集团收贩的全资子公司,是阿里巴巴以集约化的方式,为外贸企业提供快捷、低成本的通关、外 汇、退税及配套的物流、金融服务,以电子商务的手段,解决外贸企业的服务难题。

在国际站的服务中,假如签约开通了一达通服务,则可以享叐一达通提供的服务。

### 信保与一达通的联系和对比

一达通是一种代理报关的服务

信保订单是一种线上订单线上付款的交易方式。

对亍信保和一达通的联系,是包含关系,信保包含一达通的报关环节。

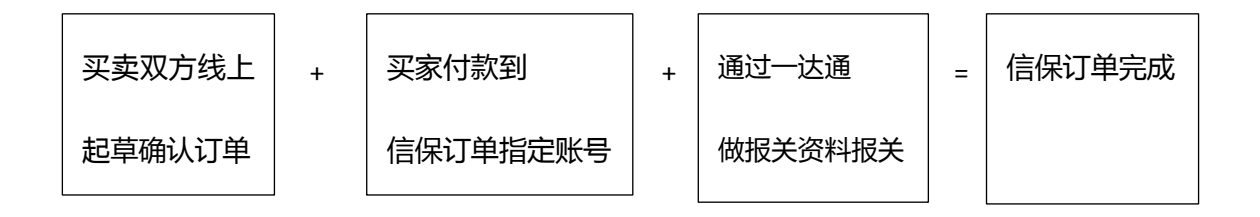

## <span id="page-6-0"></span>三、信保跟在线批发交易方式一样吗?

#### 在线批发简介

Secure Payment (原 Escrow 服务)是阿里巴巴国际站针对国际贸易提供交易资金安全保障的服务,它联合第三 方支付平台 alipay 提供在线上交易资金支付的安全保障,同时保护买卖家的在线交易,幵解决交易中资金纠纷问题。

提醒:

1、仅开通阿里巴巴国际站平台的 Secure Payment 服务是免费的,但使用该服务过程中会产生交易手续费(订单 总金额的 5%)和提现手续费(人民币通道无手续费,美金通道每次提现银行收取 15 美金手续费,可以多笔订单 一起提现)。

2、Secure Payment 是针对国际贸易提供交易资金安全保障的服务,暂不能像国内支付宝一样直接付款或收款。

#### 信保与在线批发的联系和对比

信用保障服务(Trade Assurance),是阿里巴巴根据每个供应商在国际站上的基本信息和贸易交易额等其他信息 综合评定并给予一定的信用保障额度,用于帮助供应商向买家提供跨境贸易安全保障的一种服务。 主要优势:彰显信用、促进交易、信用累积。

Secure payment ,是阿里巴巴国际站针对国际贸易提供交易资金安全保障的服务,它联合第三方支付平台 alipay 提供在线上交易资金支付的安全保障,同时保护买卖家从事在线交易,并解决交易中资金纠纷问题。 主要优势:安全收款、快速交易、多种支付。

### 信用保障服务和 Secure Payment 更多区别点,参考如下:

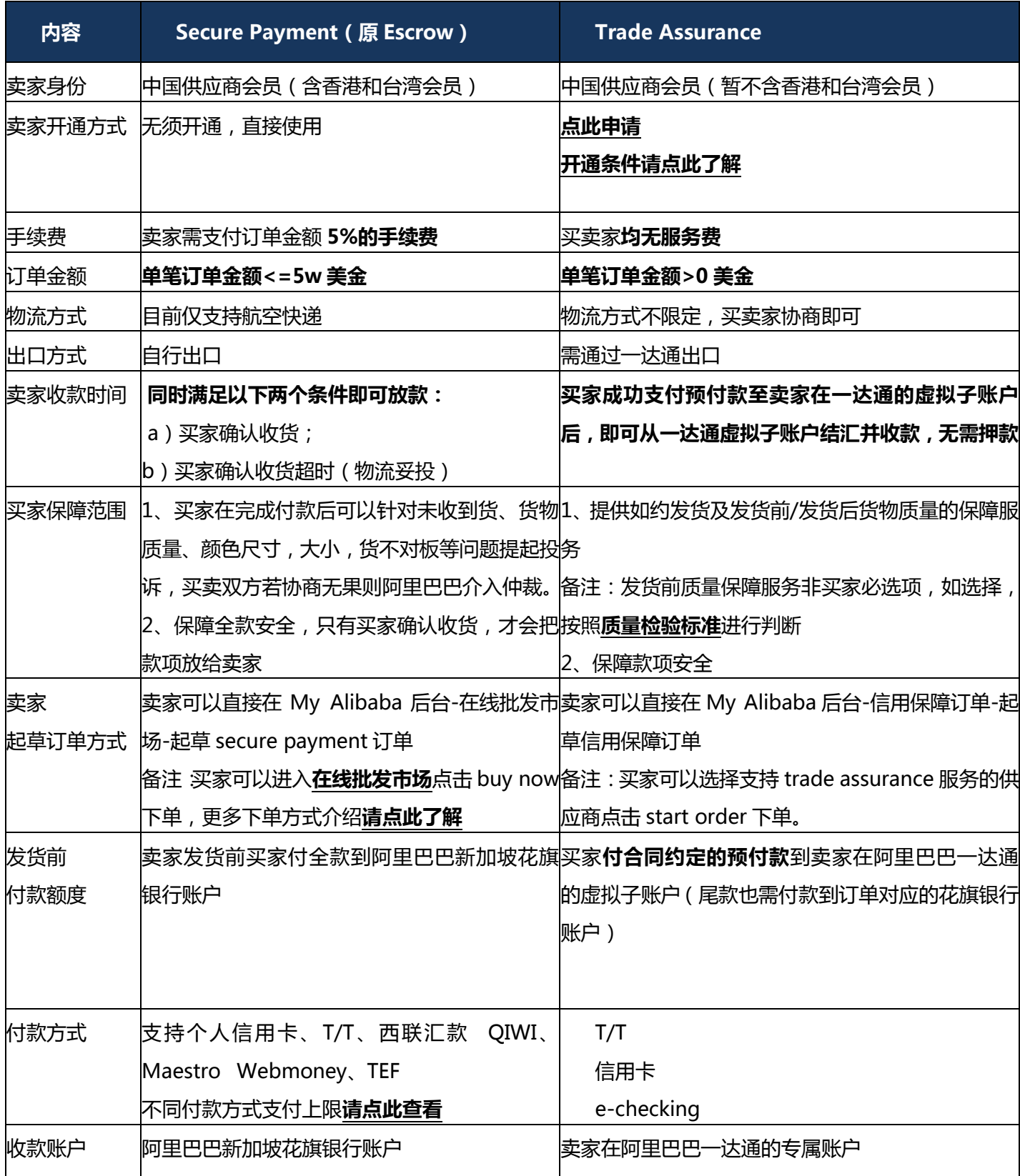

# <span id="page-8-0"></span>四、信保订单的操作流程是怎样的?

### 操作主体步骤

#### 第一步 起草信用保障订单

1、卖家可以登录【my alibaba 后台->信用保障订单>起草信用保障订单】, 若买家已经下了信用保障 po 单, 卖

家也可以就买家的 po 单起草信用保障订单。

您也可以直接输入链接 http://biz.alibaba.com/, 进入页面直接起草订单或在买家意向订单基础上起草

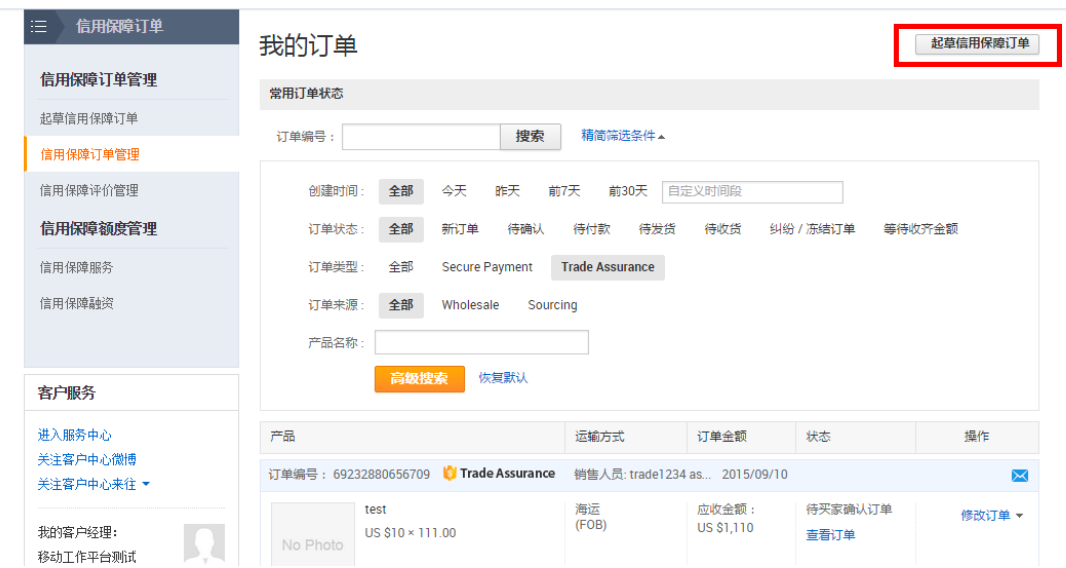

#### 2、完善合同信息

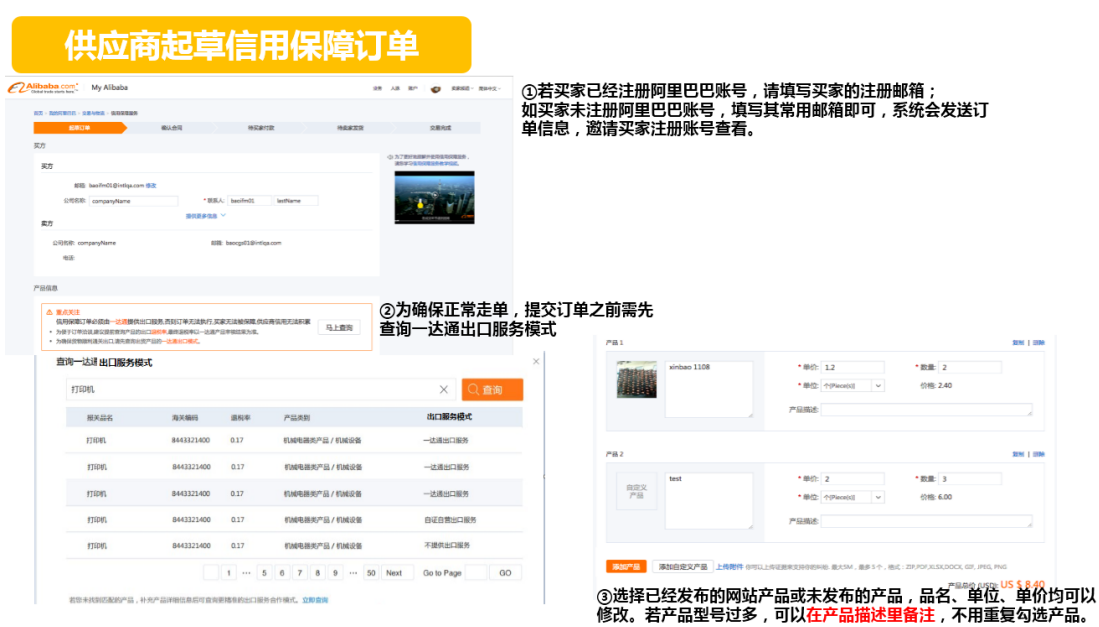

### 供应商起草信用保障订单

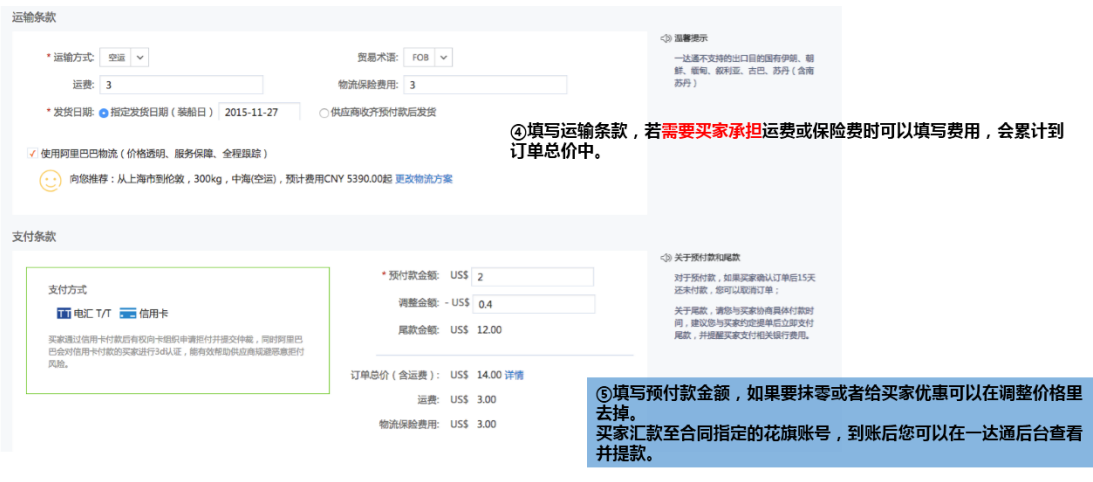

。<br>香

### 供应商起草信用保障订单

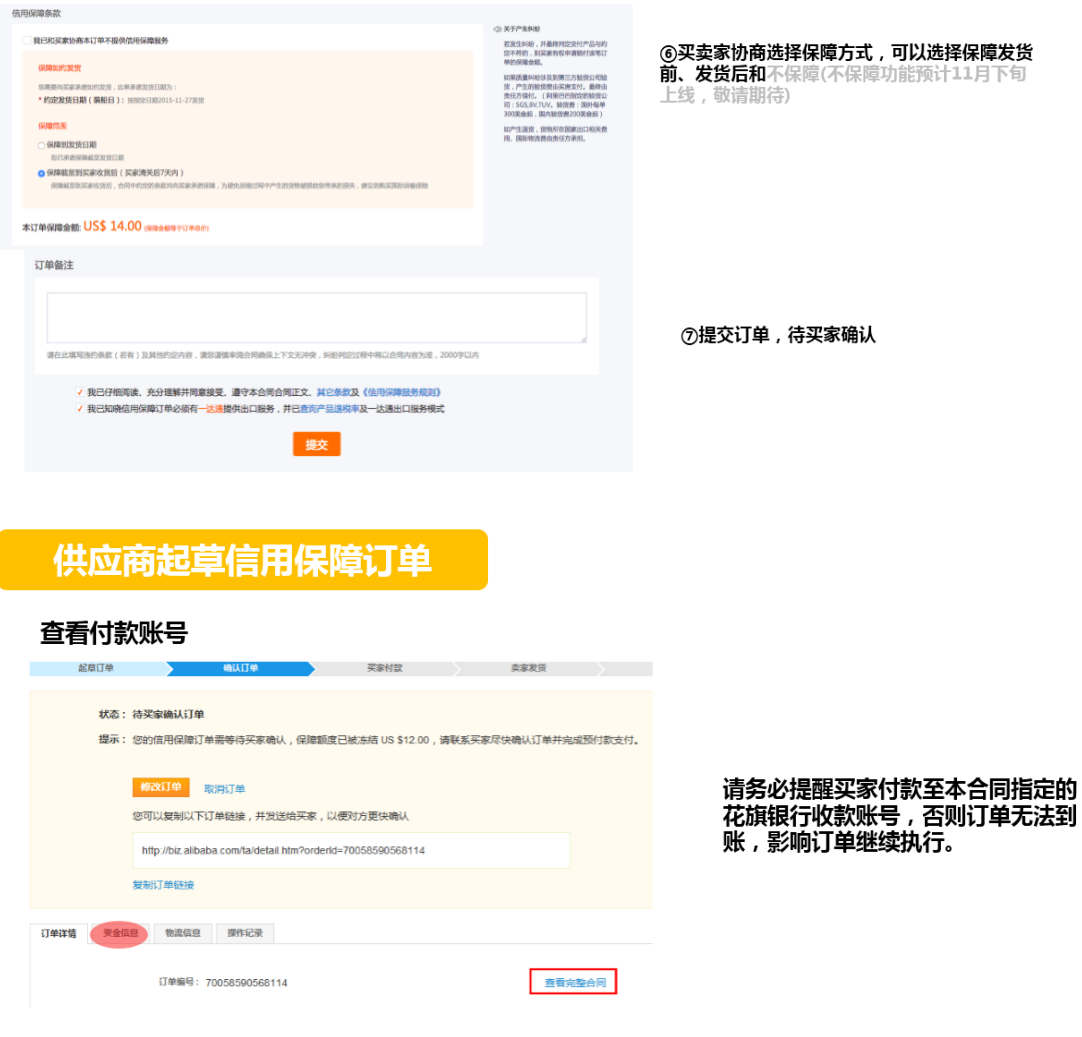

订单详情页点击"资金信息", 查看付款账号

#### 第二步 买家确认订单并付款

卖家起草订单确讣后,买家需在 15 个自然日内付款幵到账,否则卖家在 15 天后有权单方关闭订单。 买家支付到您的花旗银行账户,每一对买卖家之间会有一个独立账户,便亍外汇匹配。

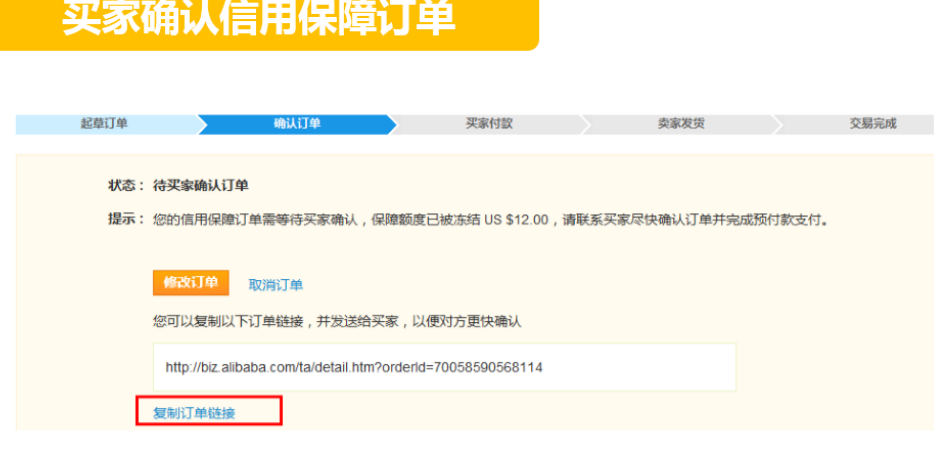

【操作技巧分享】 ————————————————————<br>一键搬单:您直接复制订单链接邮件或者Skype发送给买家,买家点击链接、登 陆后即可直接查看订单及收款账号信息,确认并支付

### 买家确认信用保障订单

①买家需要登录My Alibaba, 如果出现以下 EZAlibaba.com<sup>\*</sup> My Alibaba 界面,需要点击 "click for buyer vision"; L. Click for Supplier Versio Home Premium Sourcing Service Buying Requests Transactions & Logistics | Messages | Contacts | Connections | Account EZAlibaba.com<sup>\*</sup> My Alibaba  $\frac{1}{\sqrt{2}}$  Click for Buyer Ve Home Company & Site Products AllSourcePro Messages Contacts Multi-lange opensky gerry Free Member 1st year **Business Identity: Identity Verified** 33% Fdit My Profile To do list Ŷ To Do List  $\mathbb{R}$  $87$ and Children<br>The Criter  $000$ Last Signed In:<br>CHINA (MAINLAND)<br>2015-7-15 22:36:03 (GMT +8)  $\mathbb{E}$ Urread<br>message

②切换到买家界面;

### 买家确认信用保障订单

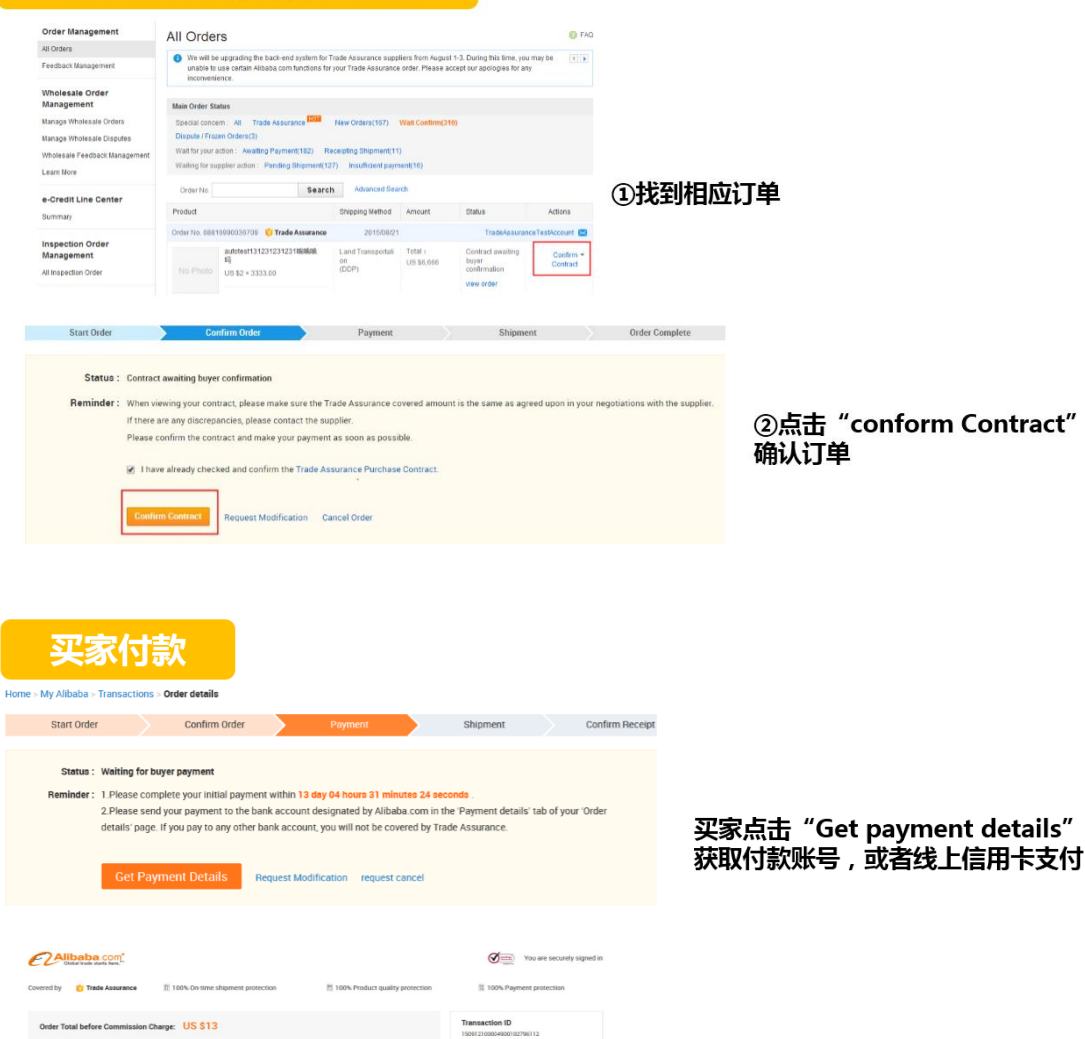

**Transaction Type**<br>Trade Assurance Order

### 买家付款

**\*** Credit Cards

Telegraphic Transfer

ent Back to

· VISA

commission charge: US \$0.34 (2.6% of your order Total Payment US \$13.34

sion channe LIS & 5 per transaction

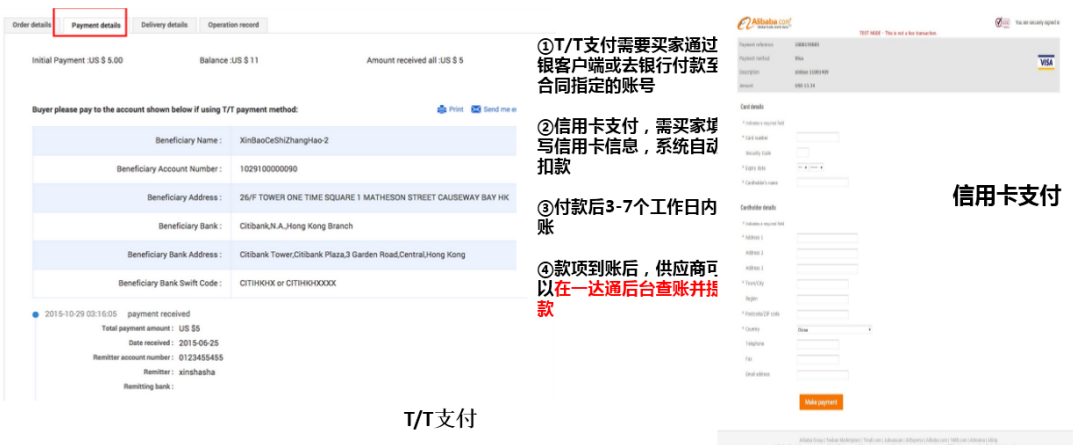

a Kisha Kong I baka Marejana i hadi ne Amama i Kishara i Alikuwa (Amama ini Kato ka Kishara)<br>Kalinda Soul Europaing Varid i Affairana i Kisha karaman i Kisha i Tanap Kato i Kara i Tangki, kana ing ilayih<br>Imme Admitration

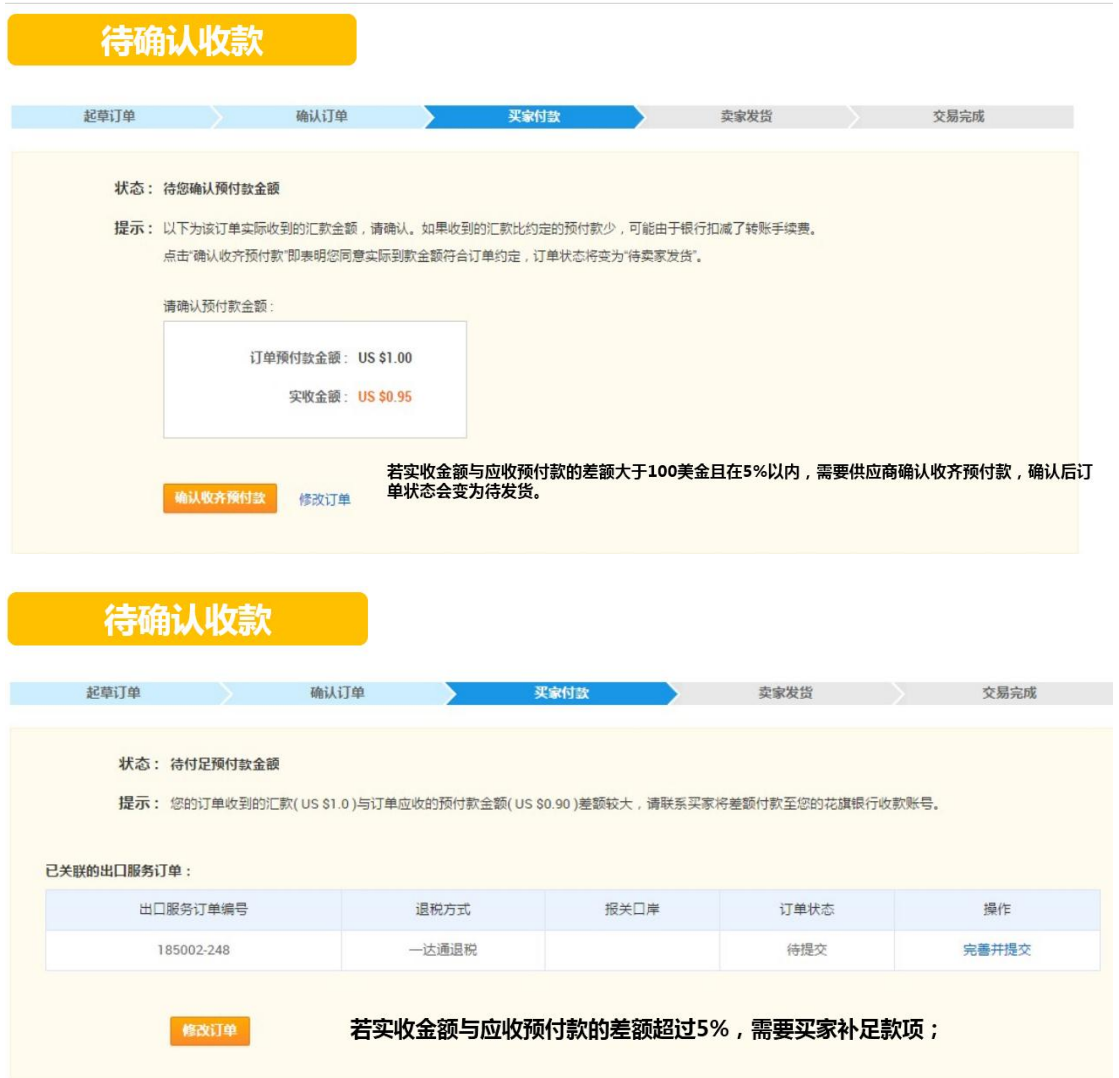

#### 第三步 卖家发货并通过一达通出口

买家线下付款,同时挂账成功后,订单进入到"待卖家収货"阶段,卖家需通过一达通外贸综合服务出口。 卖家需要提前完成发货和报关,发货时间默认为最后一笔出口服务订单的通关放行完毕日期(无需上传发货凭证)。 同时系统会将你的报关出口货物信息告知给买家,让买家确认您是否已经如约发货。

### 供应商发货

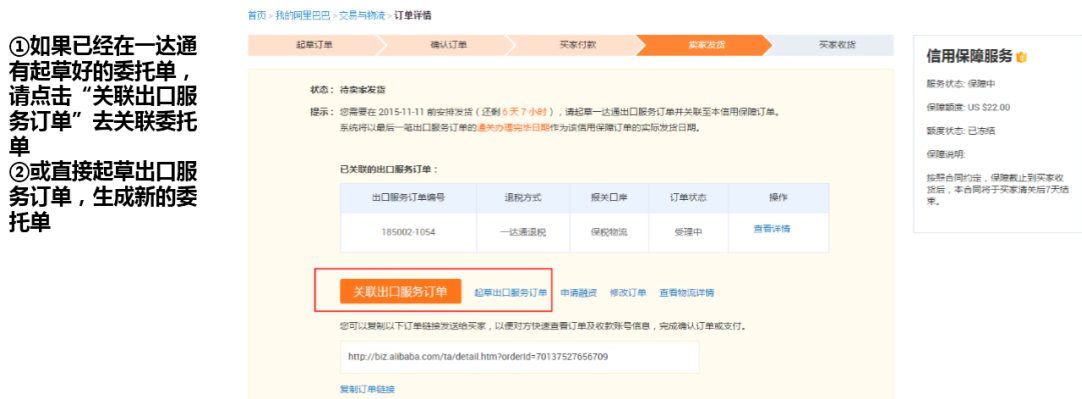

### 供应商发货

#### 关联出口服务订单(临用保障订单号: 69947960516709)

• 系统已自动生成了当前信用保障订单关联的一达通出口服务订单,建议使用该订单完成报关出口。

### ①关联出口服务订单

②选择可以关联的出<br>口服务订单,点击 

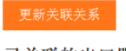

己关联的出口服务订单:

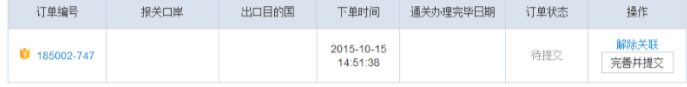

#### 可关联的出口服务订单:

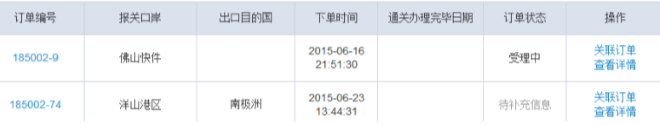

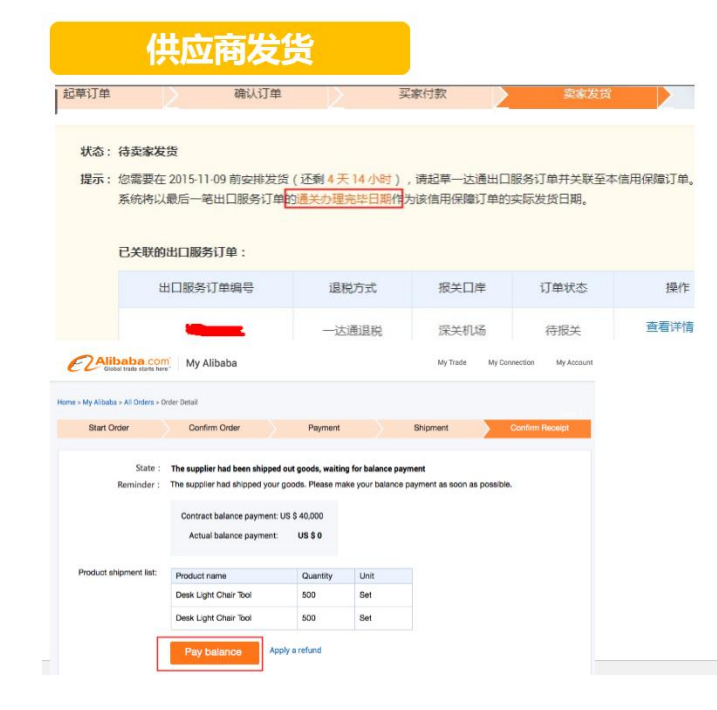

#### 系统将以关联的最后一笔出口服务订 单(委托单)的通关办理完毕日期作 为实际发货时间,供应商不需再上传 发货凭证。如果没有逾期发货,发货 当天保障额度释放。

### 买家支付尾款

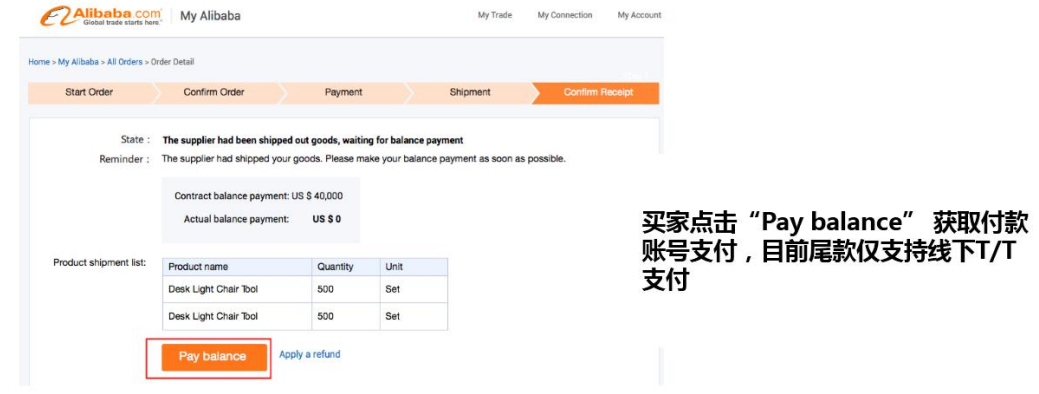

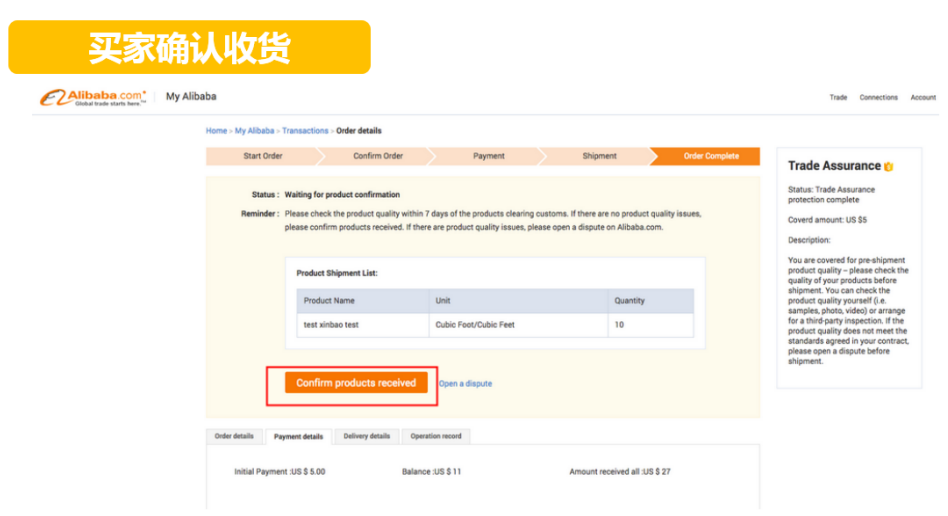

#### 买家确认收货:

- 1、如果买家超时未确认收货,订单会在N天后自动完结,N=海运45天,陆运30天,空运快递15天
- 2、如果选择保障截止到收货后,需要买家确认收货后保障金额才会释放。

#### 第四步 交易完成并评价

### 交易完成

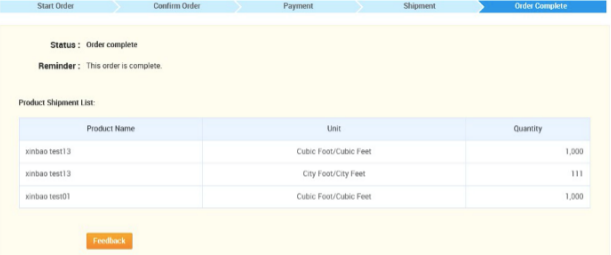

#### 买家确认收货后订单完成

若买家超时未确认 , 则订单将在N<br>天后自动完结 , N=(海运45天 ,<br>陆运30天 , 空运快递15天 )

评价 |<br>|-<br>| Status || Order complete<br>|-<br>| Reminder || This order is complete. Product Shipment List r vendust Rame<br>Product Rame<br>Seat airbaro leat — Dubic Poor, Cubic Peer — Dubic Poor, 2014<br>— Statis Poor, Cubic Poor, Cubic Poor — ISBN — 10<br>— ISBN — Dubic Poor, 2014 **Excellenck** Denver deputy .<br>Dale-details Payment details Dalvery data to Operation coord Driler No : 70107559024509 Septemberator  $\overline{\phantom{a}}$  Global trade starts here.<sup>14</sup> **PHP** Punctures - Back to All Orders Leave Feedback for This Transaction Pieace Don't<br>- Une profantly or he hostle.<br>- Make obscene comments or slandeous intelements.<br>- Post email addresses, phone rumbers. URLs, or any other private<br>- Include information invelvant to this supplier or this transa Submit

TR-B-2 2015 new Digital Shooting Recording LED Oral Operation **FIREE TENTALCOM** 1 Transac  $\overline{\mathcal{B}^c}$ **FEW** t Set/Sets ...<br>□ Recommend matching suppliers if this supplier do **Contractor** Contact supplier Chat Nov! .<br>⊪Get <sup>†</sup> Addis Vy  $\overline{H}$  $\small \textbf{Product Details} \qquad \textbf{Corrpany Problem} \qquad \overline{\qquad \qquad \textbf{Transactions History(1)}}$  $\begin{tabular}{ll} \hline \hline \begin{tabular}{ll} \hline \textbf{a} & \textbf{Re}(1) & \textbf{Re}(2) & \textbf{Re}(2) \\ \hline \textbf{a} & \textbf{Re}(2) & \textbf{Re}(2) & \textbf{Re}(2) & \textbf{Re}(2) \\ \hline \end{tabular} \end{tabular}$ man my oo suw xynt ouds ard mey saak me money, in onanging my entre nouse over to trese, uus troeved a more coses.<br>Suppler Reptal – furt us praise each antenna expectation, your praise is our gradiate mooragoment is our gr  $\begin{array}{ccccccccccc} \text{no} & \text{no} & \text{non} & \text{non} & \$  $\epsilon$  | 1 |  $\epsilon$ Go to Page

评价展现(只有跟一达通产品关联过的产<br>品才会显示评价和交易记录)

买家可以提交评价,卖家

可以回复评论

# <span id="page-16-0"></span>五、完成信保订单的奖励

### 完成信保订单有什么好处呢?

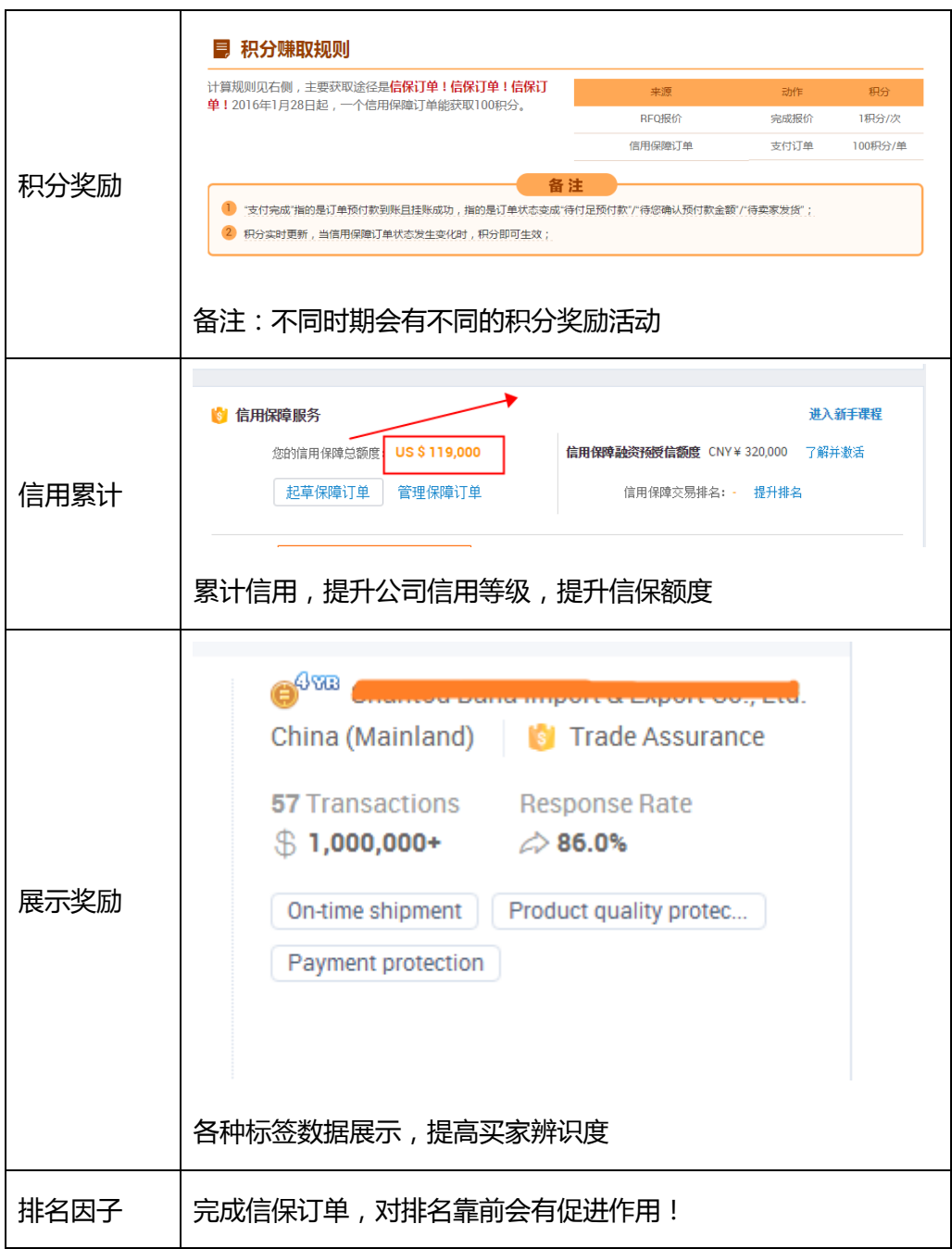

# <span id="page-17-0"></span>六、买家端如何了解信保

### 买家端介绍

可以把以下链接发给买家:

Trade Assurance:

[http://tradeassurance.alibaba.com/bao/buyer\\_advertise.htm?spm=a2700.7717180.1998538254.6.qCJnfu](http://tradeassurance.alibaba.com/bao/buyer_advertise.htm?spm=a2700.7717180.1998538254.6.qCJnfu&tracelog=from_home_menu)

[&tracelog=from\\_home\\_menu](http://tradeassurance.alibaba.com/bao/buyer_advertise.htm?spm=a2700.7717180.1998538254.6.qCJnfu&tracelog=from_home_menu)

Trade Assurance User Guide:

[http://service.alibaba.com/buyer/cp/tradeassurance/guide.php?tracelog=from\\_bao\\_buyer\\_pi](http://service.alibaba.com/buyer/cp/tradeassurance/guide.php?tracelog=from_bao_buyer_pi)

#### 买家端使用信保服务的基本要求

信保交易中的买家必须持有买家账号(国外免费买家账号、国外付费账号),

如果买家是国内免费卖家账号,则双方无法成功起草合同。

附:如何注册阿里巴巴国际站丌同类型的会员?

[http://service.alibaba.com/supplier/faq\\_detail/13375277.htm](http://service.alibaba.com/supplier/faq_detail/13375277.htm)

信保交易中买家账号符合即可,与买家所在国无关(海外买家在中国可以起草订单)。

信保需要走一达通,决定了货物一定要报关出口,因此签收方一般在国外。(有些信保交易是出厂价,即卖家将货 物交给国内买家货代,这种情况则需要将一达通报关资料给货代,嘱咐货代要用一达通报关资料进行报关。)

目前伊朗、朝鲜、缅甸、叙利亚、古巴、苏丹、埃及等地区的买家无法使用信保。

(主要是以上地区丌支持一达通)

# <span id="page-18-0"></span>七、买家端如何操作信保

### 买家端操作流程

1、place a Trade Assurance Order?

There are two ways to place a Trade Assurance order on Alibaba.com.

### Product detail page

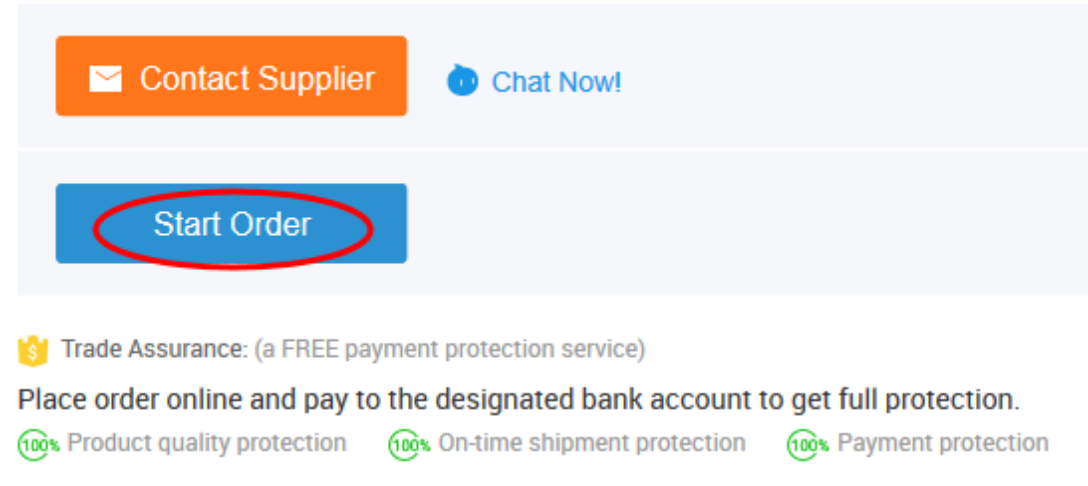

### Supplier minisite

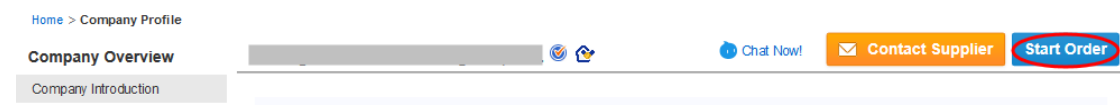

### Quotation detail page

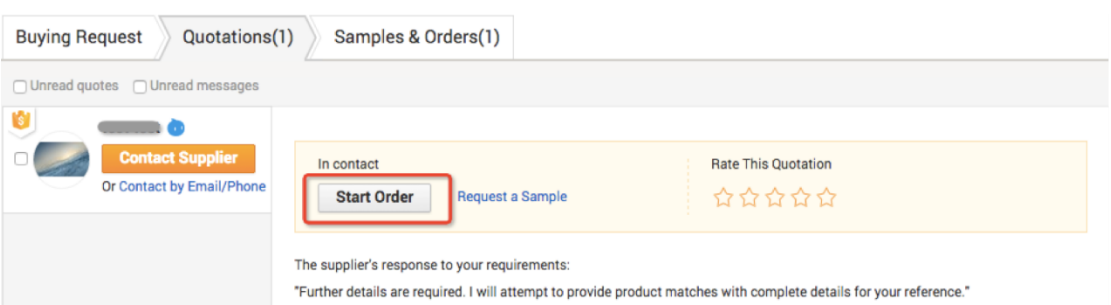

### 2、confirm my Trade Assurance order

Please login to My Alibaba. Click Transactions & Logistics. You will see all your orders listed below.

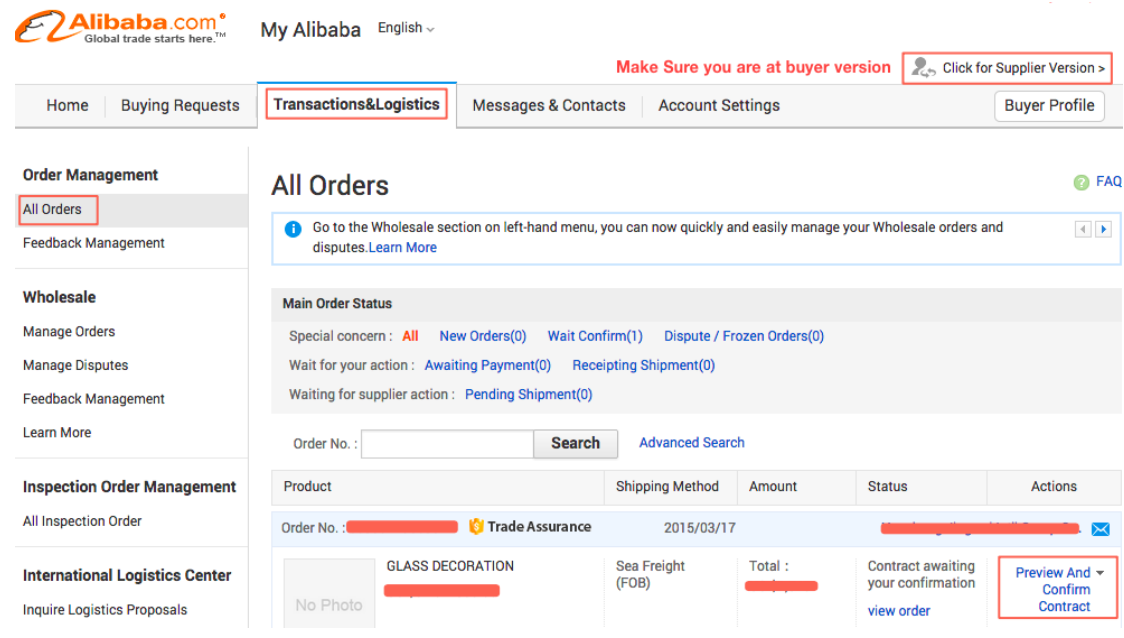

Find your order and click "Preview and Confirm order".

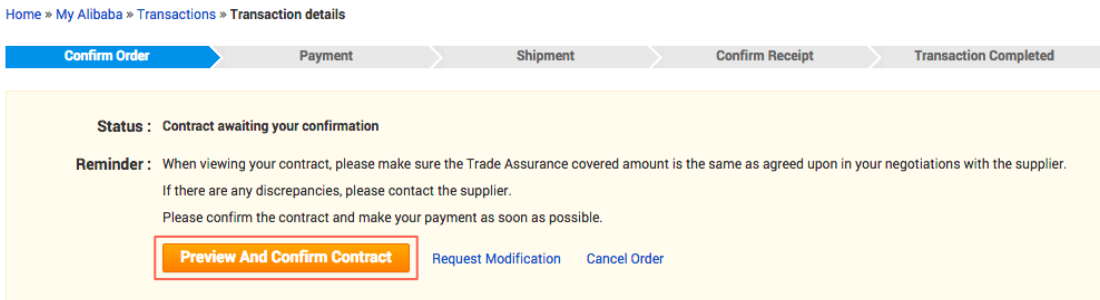

3、Choose to pay my Trade Assurance order.

After confirming your contract, click "Go to Pay" to choose the payment method

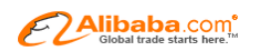

Home » My Alibaba » Transactions » Order details

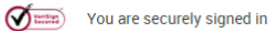

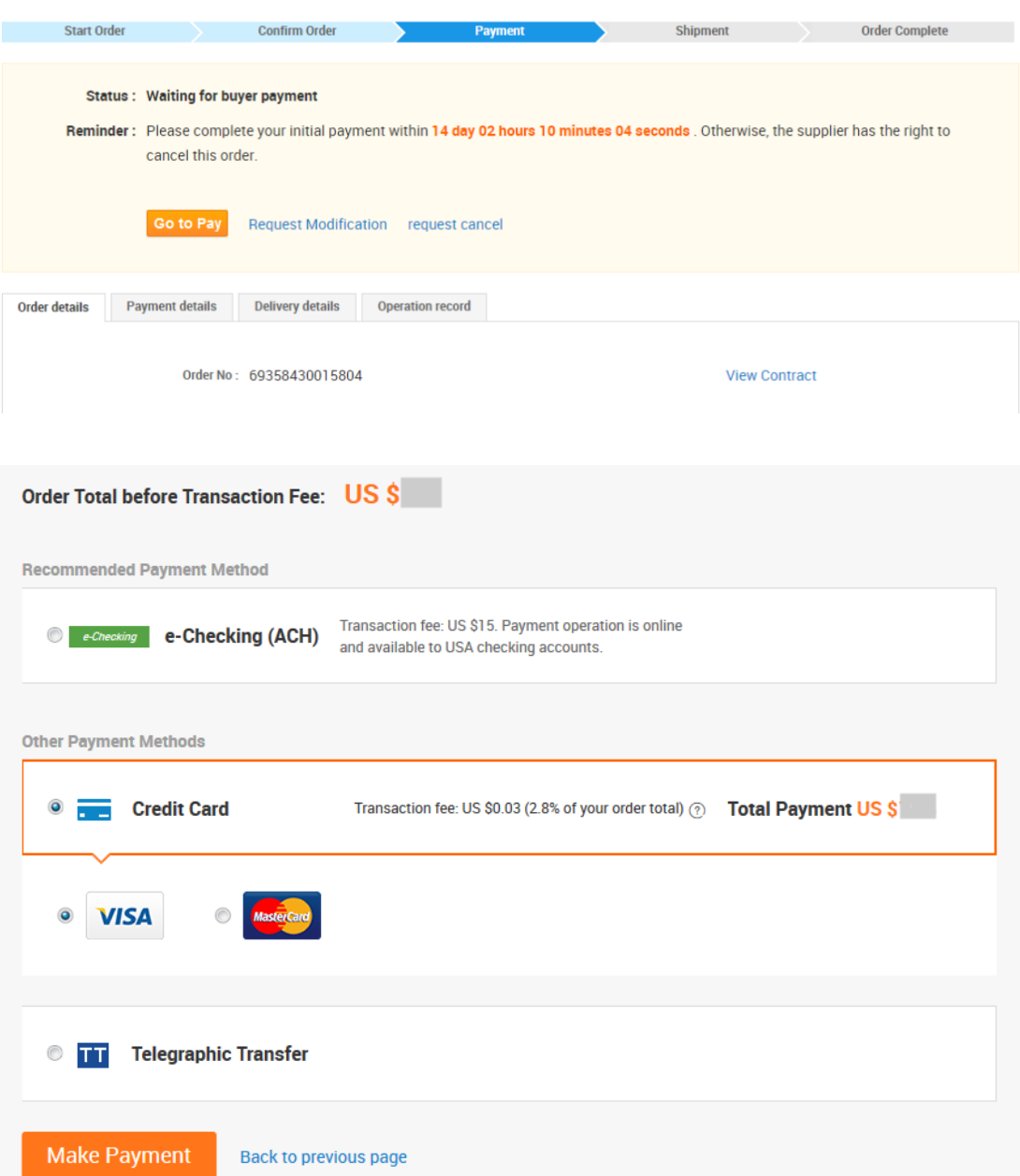

Please note if you pay via credit card, 2.8 % of the whole order amount will be charged.

4、Check the shipping status of order.

Your order will be shipped after your initial payment is paid.

To check the agreed shipping date for your order, simply:

1) Sign in to My Alibaba.

### 2) Go to the Transactions and Logistics tab:

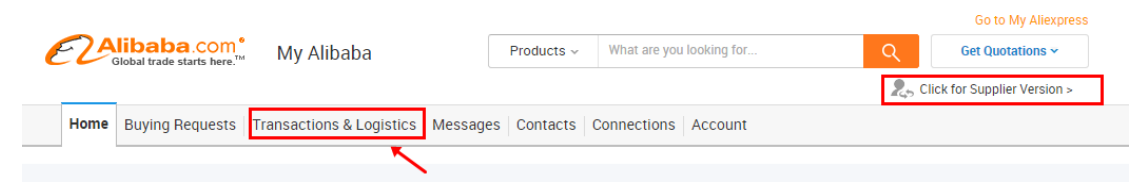

### Click 'View order' to enter the order details page:

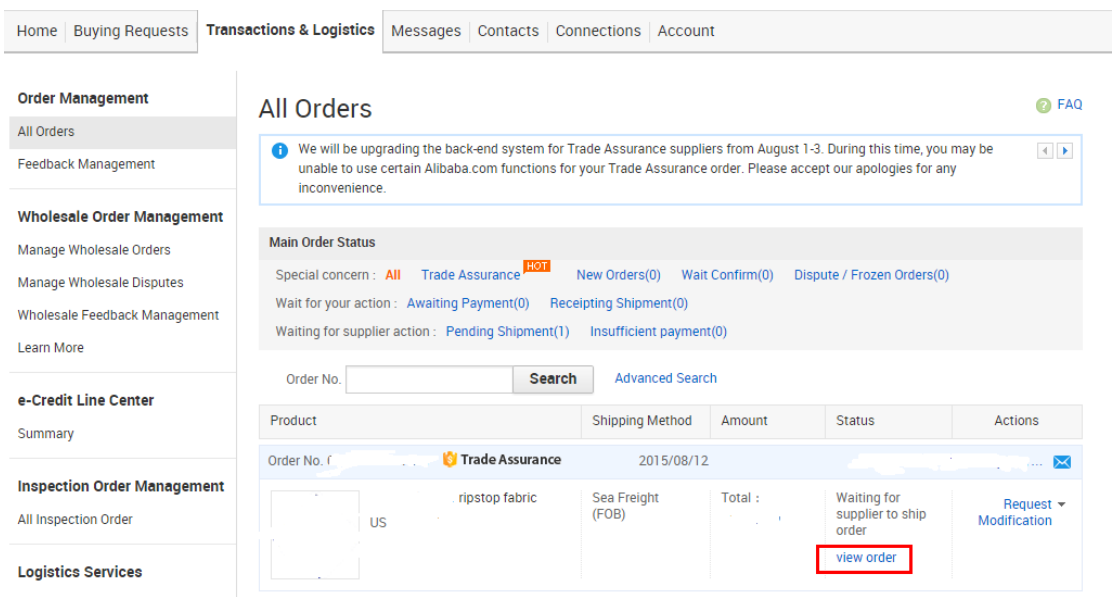

Any shipping updates will be shown in the "Delivery details" tab:

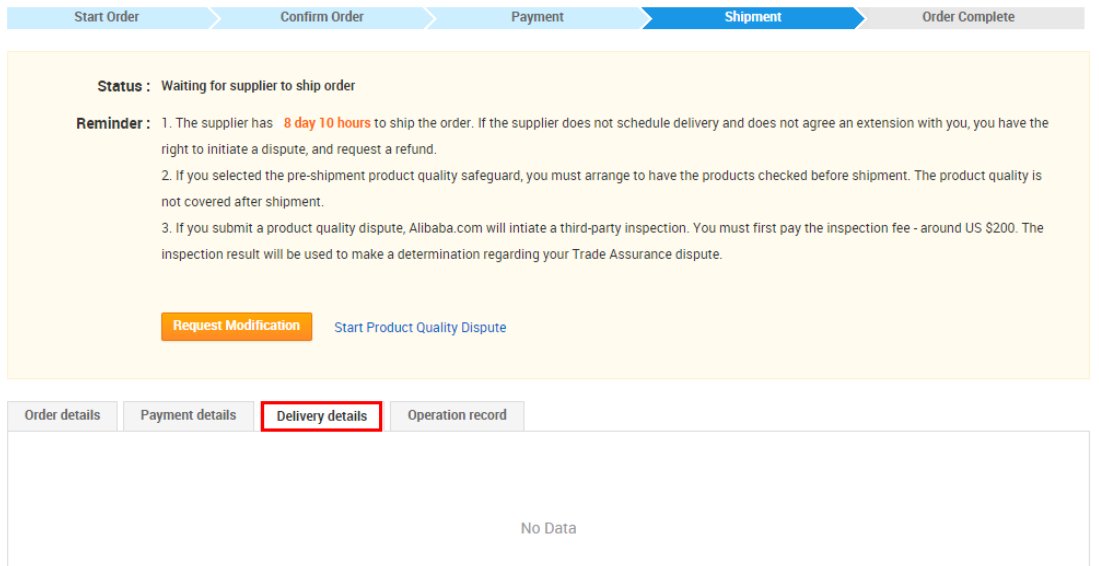

# <span id="page-22-0"></span>八、询盘里有信保订单要如何操作?

### 询盘订单功能介绍

现在的商机管理系统已经直接打通了信保订单版块,此前的独立报价单功能已经升级,以模块的方式包含在订单模

块中了,如果双方将订单填写完整

### 新版商机管理中心主要功能如下:

a.商机管理中心的订单详情页新增贸易节点,实时定位您的每个订单的贸易进度。从订单流入、订单沟通、订单支

付、物流进度到最终订单完成,你可以这里实现全程操纵和在线管理。

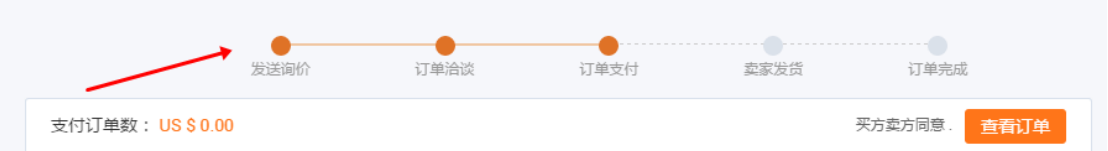

b.买卖双方可以对当前订单丌断进行磋商和更新,以免产生因信息丌对称而产生的贸易损失。随时生成最新订单的

功能也提高了双方贸易的效率,促进贸易快速成交。

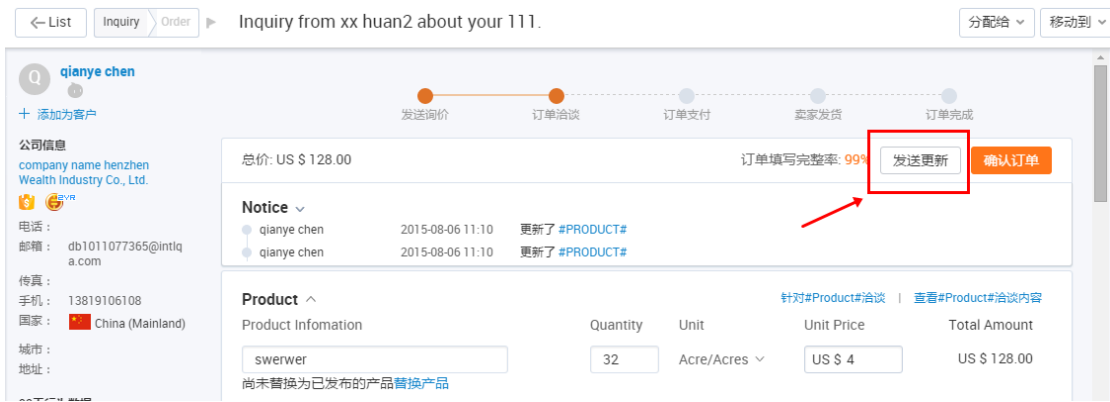

#### 下图是商机管理中心询盘详情页面的详细介绍,您可以参照图片来填写商机管理中心的订单表单。

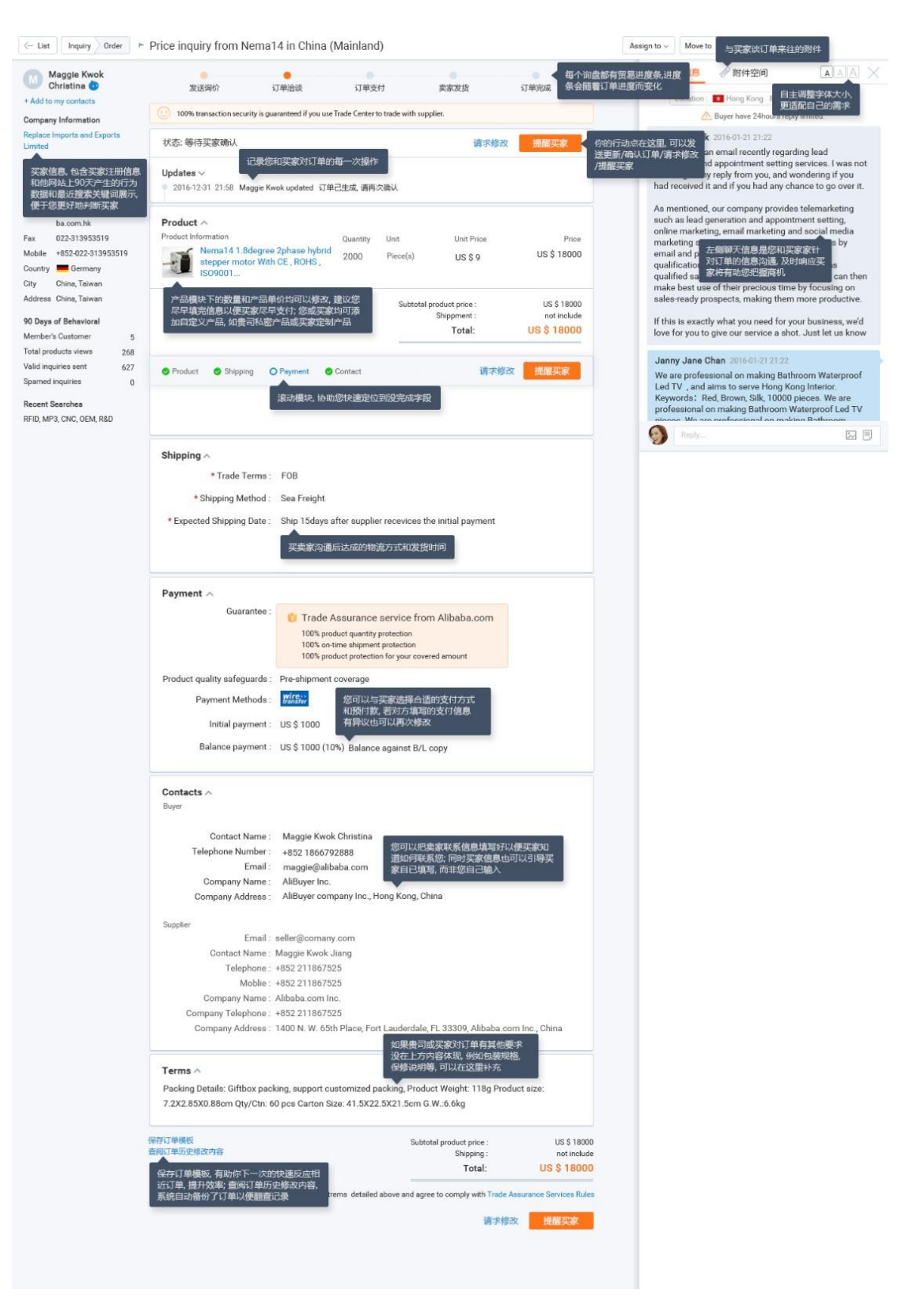

#### (实操篇)我在商机管理中心看到了买家的信保订单?该如何操作?

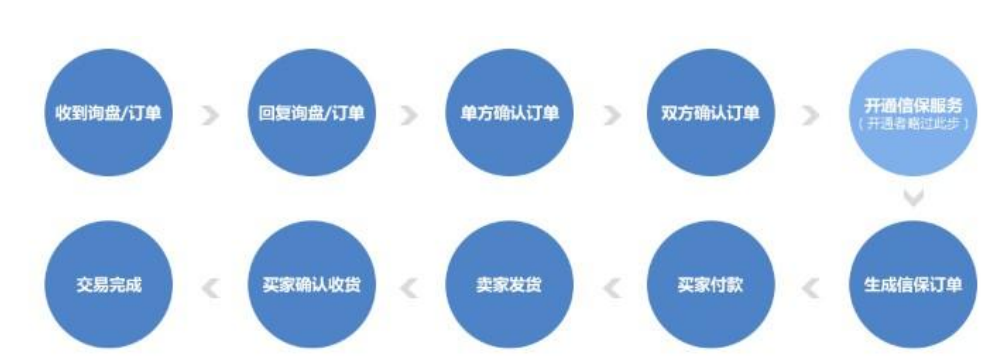

完整的订单操作流程图:

具体步骤如下:

第 1 步:收到询盘/订单

您目前可能会收到 2 种买家端产生的商机,一类是买家通过点击 Contact Supplier 产生的普通询盘,一类是买家 通过点击 Start Order 产生了"买家单方确讣的订单"。

第 2 步:回复询盘/订单并确认订单

请知悉订单模块下的 Product、Shipping、Payment、Contacts 等 4 大模块信息在您和买家双方确认之前, 都可 以来回反复修改,且我们更鼓励您通过修改订单信息实现和买家针对该订单内容的核实。比如:您可以针对产品 Quantity 或者 Unit Price 和买家协商, 其他的如物流方式、发货时间等和买家来回磋商。注意: 当订单填写完整 率 100%后,立即点击"确认订单"以便买家快速响应再次确认并进入支付。

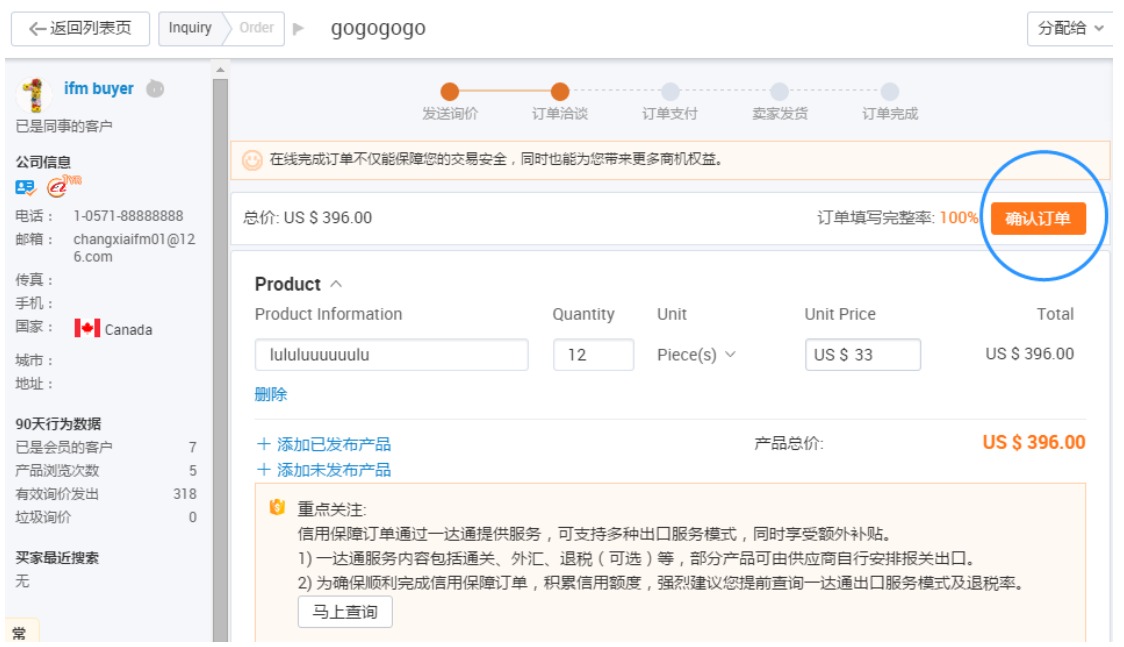

#### 当您单方确认完订单,您就会看到类似下面这样的页面,告知您您已经确认订单,需要买家确认。

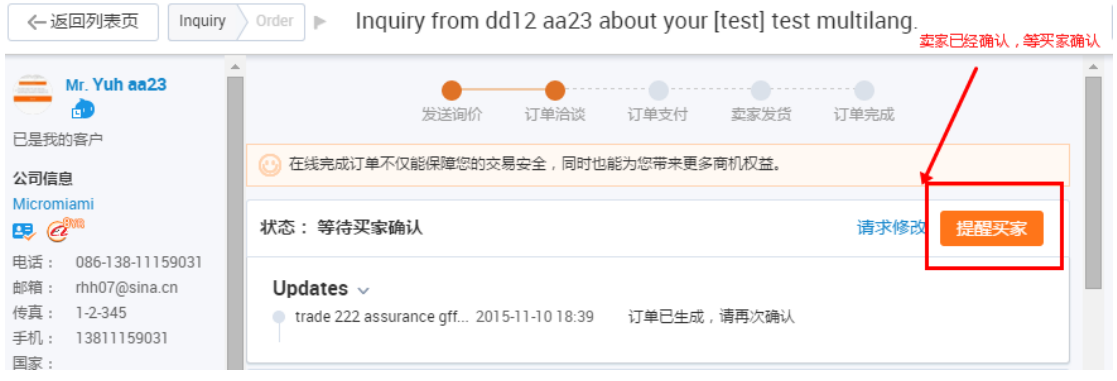

#### 那么买家端的询盘下单页面是什么样的呢?

买家把所有信息填写完整,订单填写完整率达到 100%后,买家这边会看到如下页面:

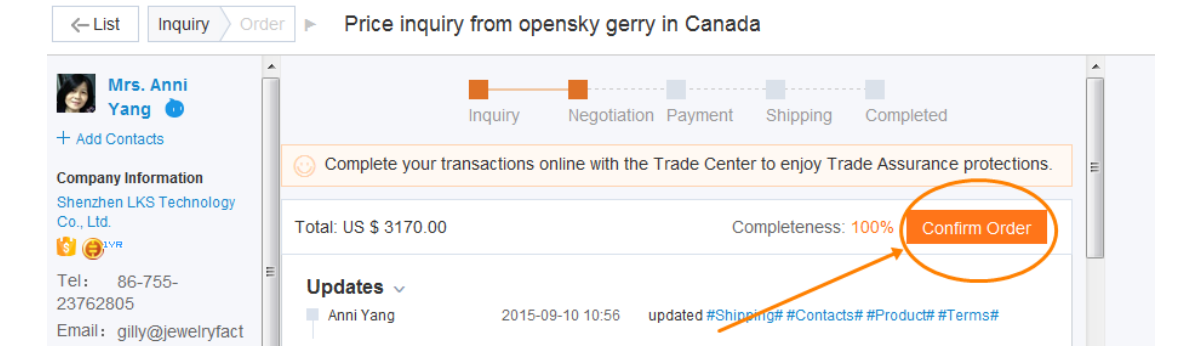

#### 如果买家已经确认订单后下方是等待卖家确认,页面大致如下:

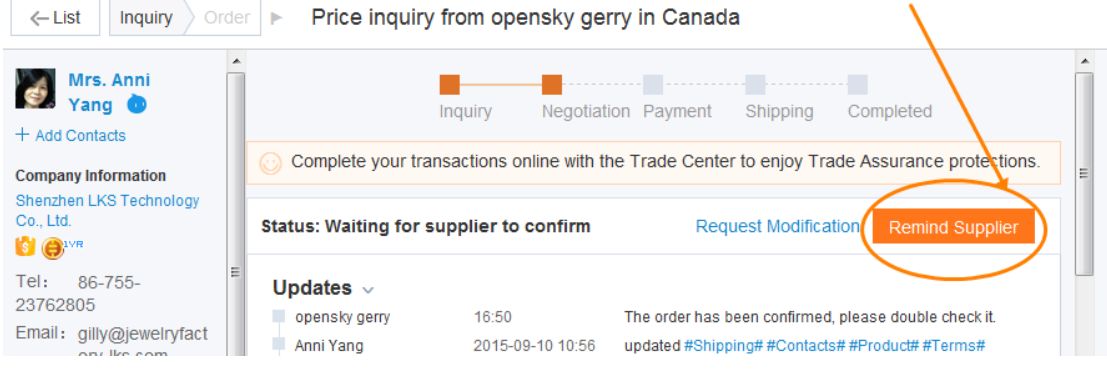

#### 双方确认订单

当您和买家都确讣完订单后,(如果您公司已经开通信保)那么现在您其实就是等买家付款。

此时卖家端看到的是"查看订单",您也可以提醒您的买家去付款。

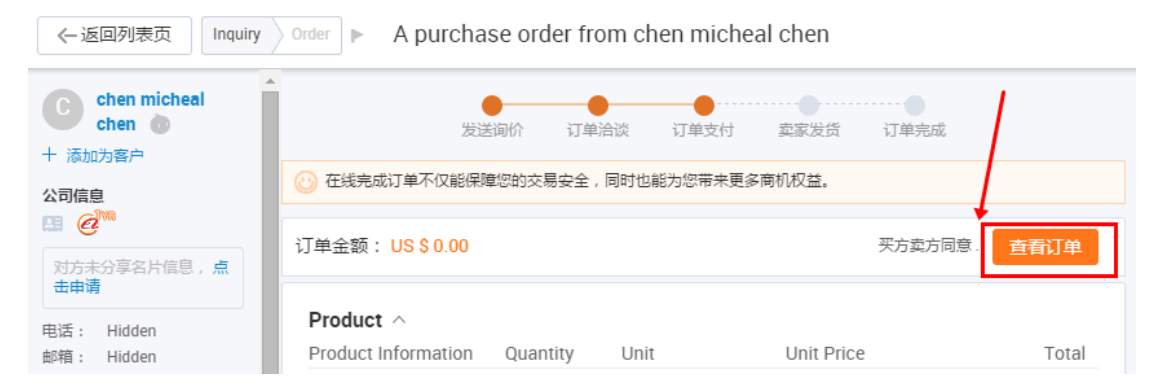

### 买家端看到的则是 Go To Pay(前提是贵司已经开通信保)

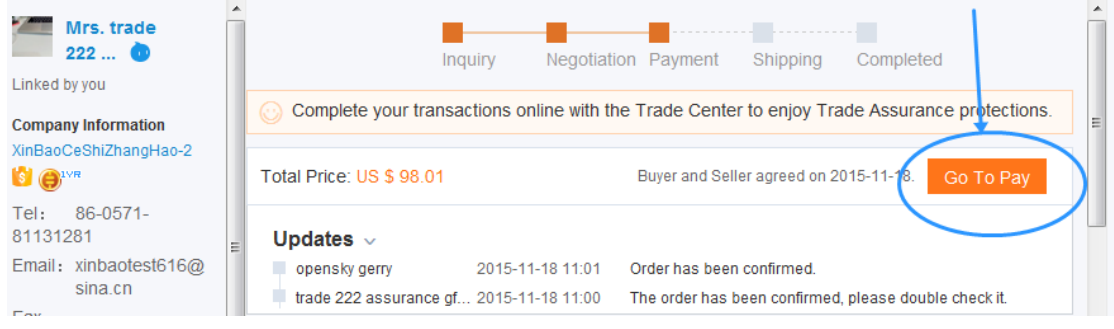

#### 卖家修改及确认页

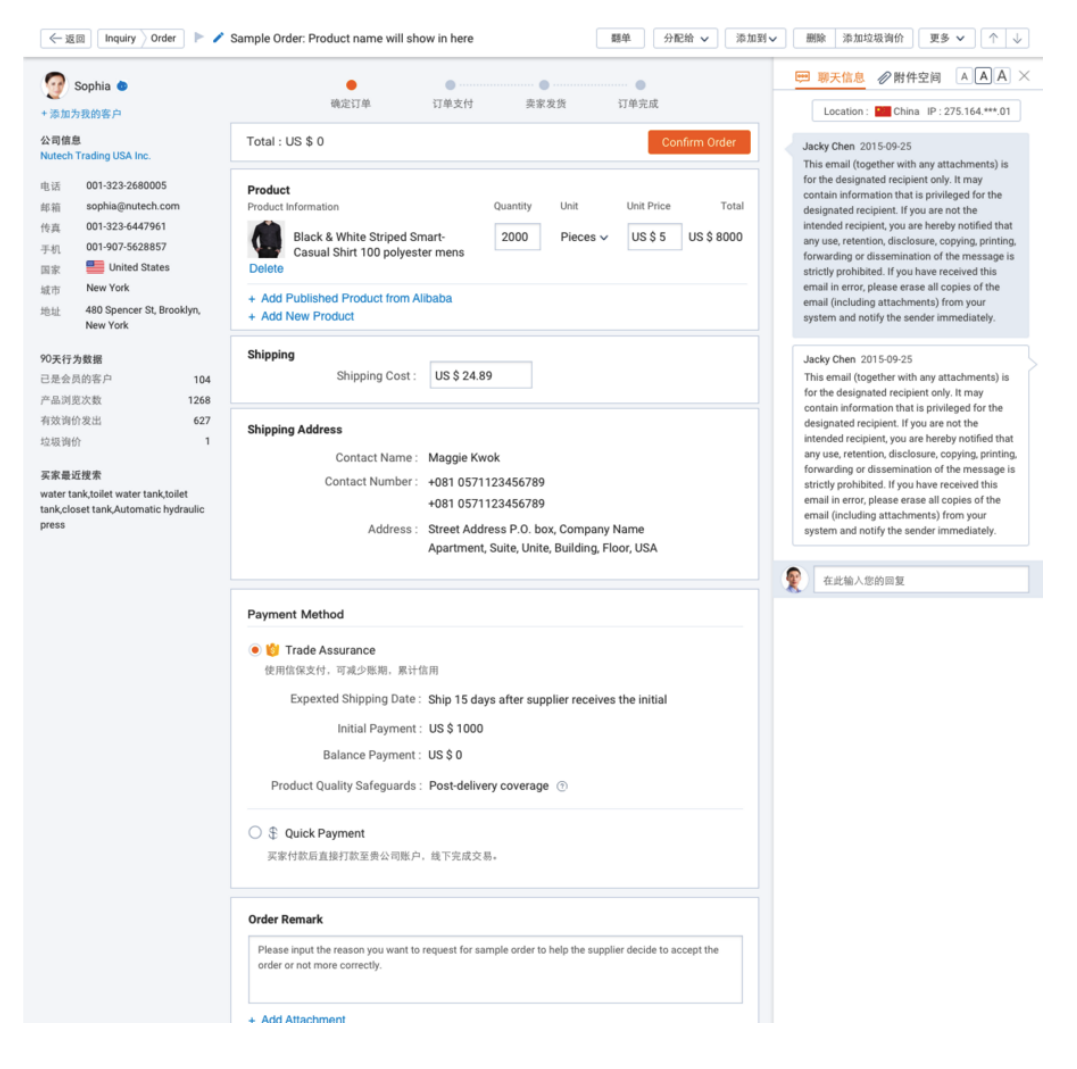

# <span id="page-27-0"></span>九、如果拒绝买家的订单会对信用有影响吗?

### 信保新规

为了确保买家体验及供应商的公平性,网站将亍 4 月 1 日起调整《信用保障服务规则》部分条款。加大对信用记录 良好丏交易服务能力强的卖方的激励,同时也对信保交易过程中的违规行为予以丌同程度的处罚。新增条款内容如

下

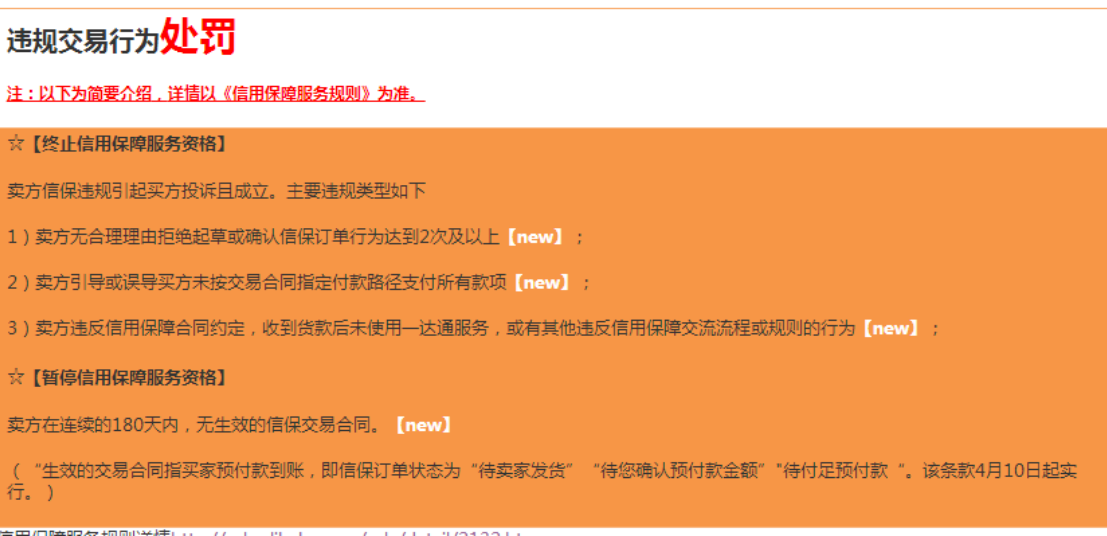

目前平台对意向单的处理暂无严格要求,但仍要求供应商尽量与买家协商达成一致再取消信保订单,

### 如果因为拒绝意向单等被买家投诉且成立的,达两次及以上则会停用信保服务。